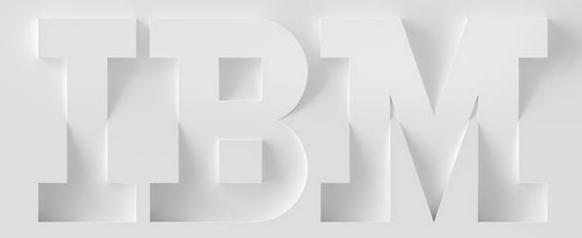

Christian Aasland aasland @us.ibm.com

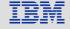

#### Overview

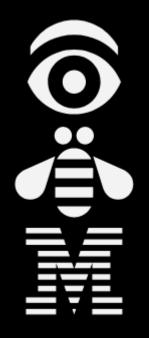

- What is Flash Copy?
- □ Storage and HMC configuration
- □ Production LPAR setup
- □ Controller LPAR setup
- ☐ First Flash Copy
- □ Add BRMS Integrations
- □ Additional Topics

- This is a quick-install guide for configuring the Full System Flashcopy Manager for the following storage products:
  - SVC family (FlashSystems, Storwize)
  - DS8K family
  - IBM PowerVS [Cloud]
- Customers can have it, but it is designed to be performed by a Lab Services consultant
- o It does not explain details or how to handle errors or special/complex situations
- Primary documentation is the FSFC Manager Webpage:
  - o <a href="http://ibm.biz/FSFCManager">http://ibm.biz/FSFCManager</a>

#### Overview of Full System Flash Copy concepts

IBM Technology Expert Labs

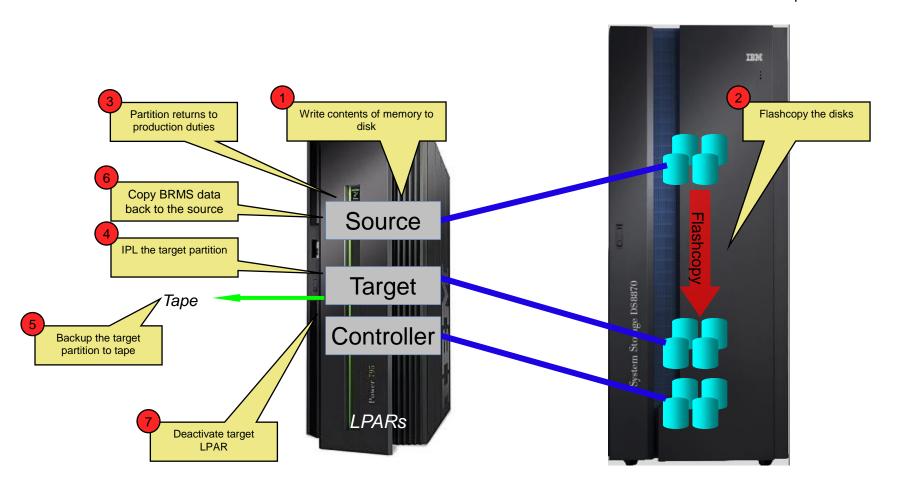

It is possible to perform the flashcopy at the DR site.

The toolkit will manage the hardware replication so that the DR site can create a flashcopy for backup purposes.

#### This is supported for:

- DS8K GMIR
- SVC GMCV and MMIR

#### This is *not* supported for:

- PowerVS
- DS8K MMIR
- SVC GMIR

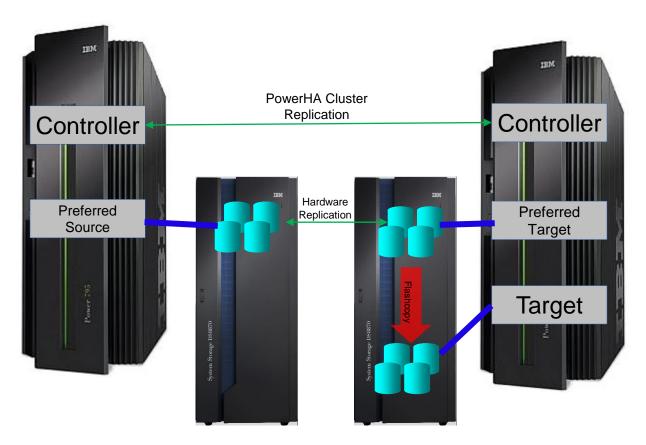

#### Shared Flash Copy LPAR

The controlling LPAR can manage the host connections of the Backup LPAR to its disks. This allows one backup LPAR to sequentially service the backups of multiple production LPARs, reducing the footprint of the total solution.

Our toolkit's controlling LPAR can coordinate the flashcopy processes among multiple production LPARs. This includes when to perform the flashcopy and managing the locks of multiple processes when they share resources (LPARs, disks, etc).

For example, both flashcopies can occur at 2am.

Then the toolkit will attach the target LPAR to the first flashcopy disks and run it's backup. When that finishes, the toolkit will attach the target LPAR to the second flashcopy disks, IPL and run backups from that.

The number of production LPARs sharing a target LPAR is limited by how long the backups take.

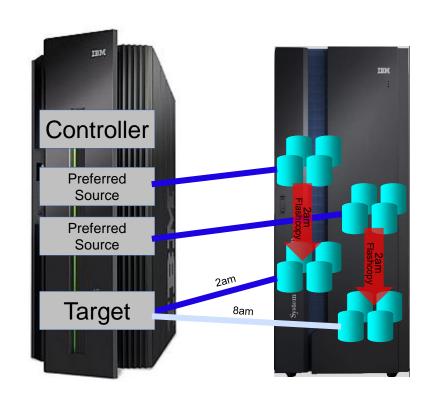

When one production LPAR hosts multiple applications which quiesce at different times, or an application that has both pre-batch and post-batch processing, our toolkit can manage concurrent flashcopy operations. In these scenarios each backup LPAR will typically backup only a portion of the data, i.e. the data associated with a specific application.

Note that a quiesce or memory flush affects the entire production LPAR, not just one application.

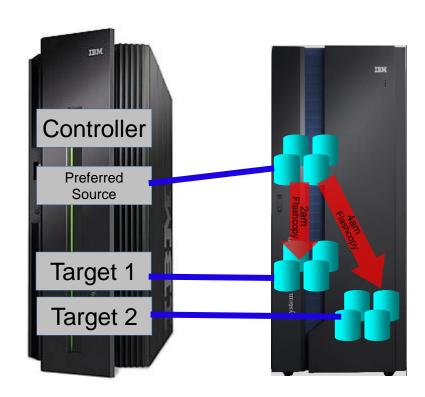

#### Firewall Access (on-prem)

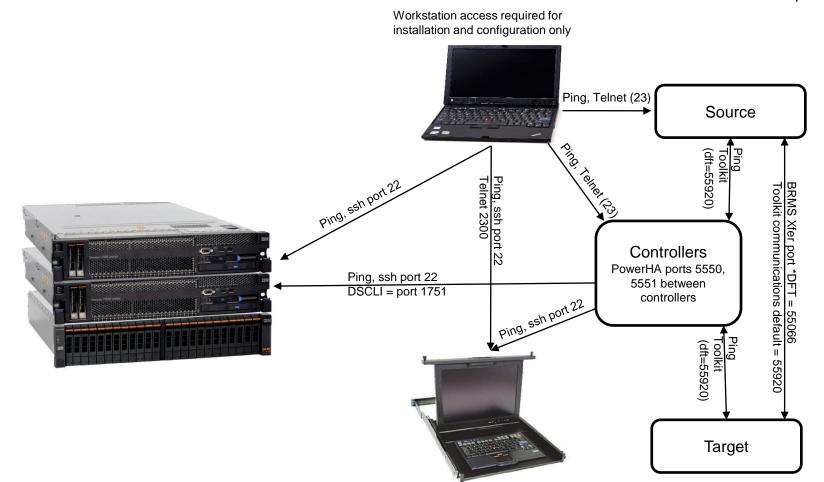

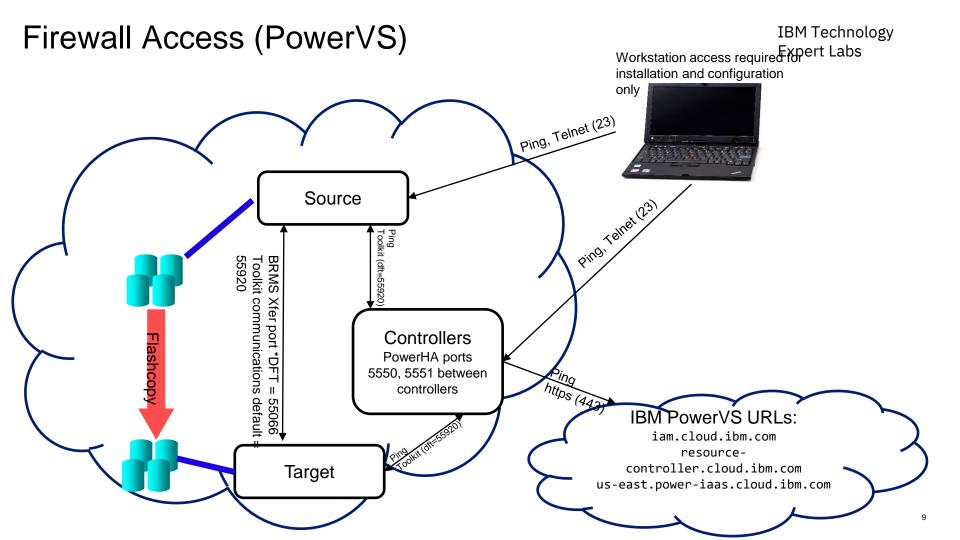

- Configure the storage unit for Primary, Secondary and Controlling LPAR.
  - Firmware level 7.5.0.3 or newer
    - o If using FS9100 with GMCV and the change volumes are in a data reduction pool (DRP), the SVC must be at firmware level 8.2.1.1 or higher
  - Create or select user profile
    - Must be assigned to CopyOperator (or better) user group
    - o If changing host connections, must be Administrator
  - o LUNs
    - For source and target LPARs
  - Host connections
  - Licenses (Replication, Thin-provision, etc)
  - o If using replication:
    - Partnerships
      - We can remotely help you set this up (also ensures you have communication between the SVC's before we arrive)
    - Start replication
      - Replication should be completed before we're onsite so that won't have to wait for it to catch up

- Create a user profile on the DS8K
  - o Can be other than QLPAR, make a member of the admin group
  - Remember the password, set to not expire
    - o chpass -expire 0
- Configure the storage unit for Primary, Secondary and Controlling LPAR.
  - Recent firmware level
    - Install DSCLI on the IBM i from the DS8K CD
    - Bundle 87.10.91.0 or newer (required for creating GMIR D-Copy)
  - Create fixed block volumes (requires ranks, arrays, extent pools, space efficient repositories, etc)
    - For source and target LPARs
  - Volume groups, ports and host connections
  - Licenses (Replication, Space Efficient, etc)
  - PPRC Paths
    - We can remotely help you set this up (also ensures you have communication between the DS's before we arrive)
  - Start replication
    - Replication should be completed before we're onsite so that won't have to wait for it to catch up

- Create the Cloud environment including
  - One or two persistent controlling PVM instances (IBM i)
    - Access to the PowerVS APIs (i.e. iam.cloud.ibm.com etc)
    - Production PVM instances
      - Network access (IP addresses etc)
      - Storage with OS loaded and configured
      - BRMS (optional)
  - Flashcopy PVM instances
    - Network access (IP addresses etc)
    - Backup device connectivity
  - Serial numbers for all the instances
    - DSPSYSVAL QSRLNBR
    - o Include potential LPM serial numbers, if known
  - Service ID
    - Access to the resources (instances, storage, etc)
  - API Key (the API Key must be retained when created)

- Create a user on the LPAR HMCs
  - Any user name will do (as long as you remember it)
  - Password is required
  - o Hmcsuperadmin with AllSystemResources
- Additional considerations (these are enabled by default):
  - Enable remote command execution
  - Enable ssh through the HMC's firewall

## Restoring toolkit library, setup on **Production** LPARs Expert Labs

- Place the toolkit savefile in QGPL (FTP, scp etc)
- Restore the toolkit library:
  - RSTLIB SAVLIB(QZRDHASM) DEV(\*SAVF) SAVF(QZRDHASM51)
    - The '51' refers to the release and may change
  - ADDLIBLE QZRDHASM
- Run the setup program
  - SETUPFSFC NODEROLE(\*SRC) ACSCODE('??')
    - Press PF4 and specify the line description, TCPIP interface and subnet mask to create on the controller for the target to use
  - o The port number is used for toolkit communications from the controllers, \*DFT is 55920
  - The line description and IP interfaces will be created
  - Will create user profile QLPAR without a password, initialize files etc.
- If additional line descriptions and IP addresses are needed, for example for iSCSI VTL's, create those manually
- If the target LPAR is on a different serial number:
  - A license key for the target LPAR must be entered.
  - Use ADDPRDACS on the Production LPAR to enter the serial number and license for the target LPAR.

# Enter the controller information on the **Production** LPARs

IBM Technology Expert Labs

- If using multiple controllers, set up the toolkit so STRFSFLASH can be issued on the production LPAR and connect to the first available controller.
- Use WRKSTRPRSC \*CMN and enter the controller information:

```
Work with Communications Startup Resources
Type options, press Enter.
  1=Add
         2=Change
                    4=Remove
    Usage IP Interface
                            Line Desc
                                        Hardware Resource Location
                                                                        Port
     *CTL1 1.2.3.4
                             N/A
                                        PRIMARY CONTROLLER
                                                                         *DFT
     *CTL2 1.2.3.5
                            N/A
                                         SECONDARY CONTROLLER
                                                                         *DFT
```

- STRFSFLASH CTLR(\*AUTO) will use this information to connect to the first available controller.
- STRFSFLASH can still be run from the controller with CTLR(\*LOCAL)

# Modifying the Startup Program on **Production** LPARs

IBM Technology Expert Labs

- Modify startup program on each node to prevent QSTRUPPGM from running on the target.
  - Not necessary if using CFGSTRPSRC (for Full System Replication)
  - This is optional but adds a layer to safety.
  - QZRDHASM/RUNLPARCMD SRLN(xxxxxxxx) LPAR(xx) CMD(CALL + PGM(QZRDHASM/QZRDENDSBS))
     MONMSG MSGID(CPF0000)
    - At the very beginning of the startup program
    - Specify the target LPAR serial and LPAR numbers
    - Review QZRDHASM/QCLSRC QZRDENDSBS for changes
    - Include MONMSG CPF0000 after RUNLPARCMD
- Modify startup program on each node to start the subsystem:
  - Not necessary if using CFGSTRPSRC (for Full System Replication) (CFGSTRPRSC will start the subsystem)
  - After IP and QSYSWRK start, before applications,
  - STRSBS QZRDHASM/QZRDFSR MONMSG MSGID(CPF0000)

### Creating the cluster on the **controllers**

IBM Technology Expert Labs

- o If there is only one controller, you must create a single-node cluster. Perform the following steps on the single node only.
- o If multiple controllers are to be configured, issue these messages on all of them:
  - STRTCPSVR \*INETD
  - CHGTCPSVR \*INETD AUTOSTART(\*YES)
  - CHGNETA ALWADDCLU(\*ANY)
- On the Master controller
  - CRTCLU CLUSTER(FSFC) START(\*YES) DEVDMN(\*GEN)
    - PF4, fill in Primary and Secondary Controlling node names and IP addresses
- On Auxiliary controller:
  - WRKCLU, validate cluster is started

### Restoring toolkit library, setup on both **Controllers**

IBM Technology Expert Labs

- Place the toolkit savefile in QGPL (FTP, scp etc)
- Restore the toolkit library:
  - RSTLIB SAVLIB(QZRDHASM) DEV(\*SAVF) SAVF(QZRDHASM51)
    - The '51' refers to the release and may change
  - ADDLIBLE QZRDHASM
- Run the setup program
  - SETUPFSFC NODEROLE(\*CTL) PORT(\*DFT) ACSCODE('??')
  - The port is used to receive communications from the production LPARs, \*DFT is 55920
  - Will create user profile QLPAR without a password, initialize files etc.

### Update the startup program on the **controllers**

IBM Technology
Expert Labs

- Modify the startup program (after IP has been started) on each controller to:
  - Start the subsystem if any process will be initiated from the production LPAR:
    - STRSBS QZRDHASM/QZRDFSR
  - Start the cluster if there are multiple nodes using the DDD:
    - STRCLUNOD CLUSTER(\*) NODE(\*ALL)
      - This requires \*IOSYSCFG so QSTRUPJD should specify a profile like QLPAR so after compiling the startup program issue this command:
        - CHGJOBD JOBD(QSTRUPJD) USER(QLPAR)

# Download the Java Secure Channel code (on the Controllers)

IBM Technology Expert Labs

- Not necessary for PowerVS Operations
- Download Java Secure Channel to /QIBM/qzrdhasm/ssh from
  - http://sourceforge.net/projects/jsch/files/jsch.jar/0.1.55/jsch-0.1.55.jar/download
  - Use the latest version, ensure the file /QIBM/Qzrdhasm/ssh/jsch.jar links to what you downloaded.
- The Java Secure Channel is an open-source implementation of ssh
- Because it is open-source, IBM Legal requires that you download it yourself (i.e. we can't bundle it with our toolkit)
- Download to desktop, FTP to both IBM i controllers, place it into directory /QIBM/qzrdhasm/ssh/

ftp> bin
200 Representation type is binary IMAGE.
ftp> put jsch-0.1.55.jar /QIBM/qzrdhasm/ssh/jsch-0.1.55.jar
local: jsch-0.1.55.jar remote: /QIBM/qzrdhasm/ssh/jsch-0.1.55.jar
227 Entering Passive Mode (9,5,168,177,167,46).
150-NAMEFMT set to 1.
150 Sending file to /QIBM/qzrdhasm/ssh/jsch-0.1.55.jar
226 File transfer completed successfully.
249282 bytes sent in 0.742 secs (336.12 Kbytes/sec)
ftp>

- FSFC uses userid/password to log into the HMCs, DS8Ks and SVCs. Use WRKCSECRDL or ADDCSECRDE to manage these credentials.
- The 'Role' should be \*USER if the host is not a CSM server
- Enter the IP address, user ID, password and a description of the host for:
  - SVCs
  - DS8Ks
  - HMCs
- o This information is encrypted and placed into the device data domain and is kept consistent on both of the controllers.
- WRKCSECRDL uses PowerHA to keep the controllers in sync
- Use option 6 to validate the credentials

| Work with CSE Credentials List                     |                          |                |                |                               |  |  |  |
|----------------------------------------------------|--------------------------|----------------|----------------|-------------------------------|--|--|--|
| Type options, press Enter. 1=Add 2=Change 4=Remove |                          |                |                |                               |  |  |  |
| 0pt                                                | IP Address               | Role           | User ID        | Description                   |  |  |  |
|                                                    | 9.5.95.139<br>9.5.167.58 | *USER<br>*USER | qlpar<br>qlpar | CTCHAHMC2<br>IBM.2107-75XA511 |  |  |  |

### Create or identify a Cloud Service ID

- FSFC uses an API Key to authenticate cloud resource usage.
  - An API Key is associated with a Service ID. Use the Cloud IAM web GUI to create or identify a service ID.

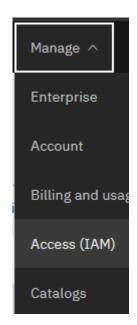

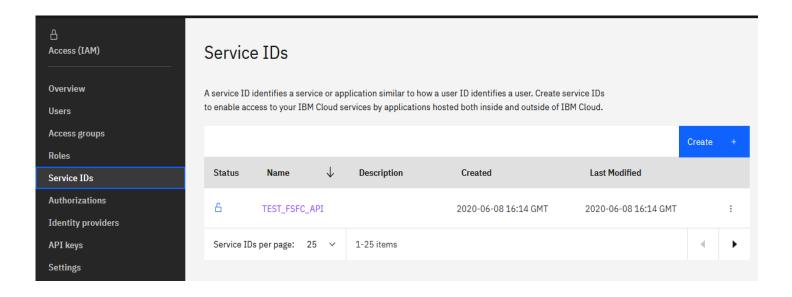

### Create Service ID API Key

- After identifying the Service ID identify or create an API Key
  - When the API Key is created it will be displayed or downloaded in a file.
    - You must record this API Key as there will not be an opportunity to retrieve it later. If you have a Service ID but no API Key then create a new key.

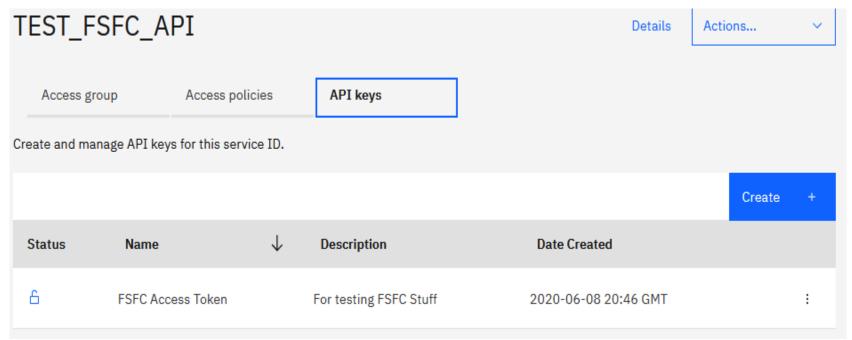

### Enter the API Key into WRKCSECRDL

- Use the command WRKCSECRDL TYPE(\*CLOUD) to work with Cloud credentials.
  - Use option 1 to add a new set of credentials. Give the credentials a name which will later be used to refer to this cloud instance.
  - The API Key can be entered but not extracted. It is stored in an encrypted space.
  - The URNs and URLs will depend on the specific cloud implementation.
    - The team which set up your PowerVS cloud account may have this information
  - For Cloud Instance ID enter \*SELECT and the API will provide a list based on the resources the API Key is authorized to.

```
Add Cloud Credential Entry (ADDCLDCRDE)

Type choices, press Enter.

Key name . . . . . . . . > fsfckey Character value
IAM Identity Services URL . . . iam.cloud.ibm.com

Resource controller URL . . . resource-controller.cloud.ibm.com

API Key . . . . . . . Your API KEY goes here

URN Endpoint . . . . . . . us-east.power-iaas.cloud.ibm.com

Cloud Instance ID . . . . *SELECT

Description . . . . . . What does the smell of Purple sound like?
```

#### IBM Technology Expert Labs

## **Storage Selector**

**SVC Environment Configuration** 

**DS8K Environment Configuration** 

**Cloud Environment Configuration** 

- An FSFC Environment describes the storage to the toolkit. Use WRKCSE to manage the environments.
  - Option 1 creates a new environment
  - Enter \*NONE when prompted for ASP Copy Descriptions
- The environments are stored in the device data domain and is kept in sync with both controllers.
- On the SVC, flashcopy consistency groups define background copy rates, full or incremental etc. The toolkit just manages the consistency groups.

```
Change a FLASH Environment
Type choices, press Enter.
Environment name . . . . . . . :
                                       TEST
                                       SVC
Storage Type . . . . . . . . . . . . . . .
FlashCopy SVC information:
  Flash SVC IP Address . . . . . . 1.2.3.4
                                                                TPv4
  FlashCopy consistency group Id . .
                                                                Τd
  GMCV Source SVC IP Address . . . .
                                                                TPv4
   Remote copy consistency group Id
                                                                Τd
Comment:
  Text . . . . . . . . . . . . Something meaningful to humans
Bottom
                  F6=Validate
                                F12=Cancel
F1=Help
          F3=Exit
```

IBM Technology Expert Labs

- The environment requires the Flashcopy consistency group Id.
- To find it, view the flash copy consistency groups and enable the ld column

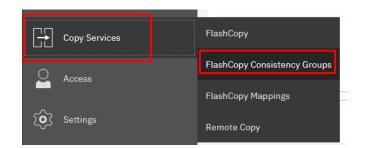

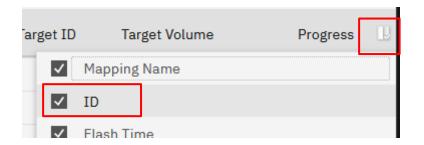

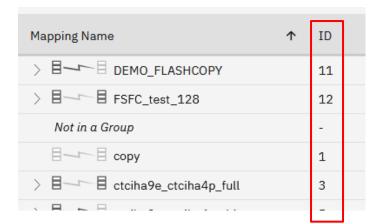

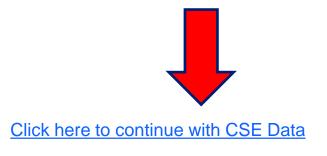

- An FSFC Environment describes the storage to the toolkit. Use WRKCSE to manage the environments.
  - Option 1 creates a new environment
- The environments are stored in the device data domain and is kept in sync with both controllers.
- Enter the requested information then PAGE DOWN

```
Change a FLASH Environment
Type choices, press Enter.
                                   TEST
Environment name . . . . . . . :
                                   DS8K
Storage Type . . . . . . . . . :
FlashCopy Power HA, ASP information:
 Device name . . . . . . . . . . . .
                                   *SYSTEM
                                                          *SYSTEM, Name
 Source Copy Description . . . . .
                                   *NONE
                                                          *NONE, Name
 Target Copy Description . . . . .
                                                          *NONE, Name
                                   *NONE
FlashCopy DS unit information:
 IBM. 1234-1234565
                                                          Name
                                            More . . .
```

#### Enter the DS information

- Enter the flashcopy details
- Enter the DS unit details
- If the IP address isn't in WRKCSECRDL yet, pressing enter will take you there to add it.

```
Change a FLASH Environment
 Type choices, press Enter.
 FlashCopy IASP Manager options:
  *N0
                                                        *YES, *NO
  Resync FlashCopy . . . . . . . . .
                                  *N0
                                                        *YES, *NO
  Multi incremental resync . . . .
                                  *YES
                                                        *YES, *NO
  Space Efficient FlashCopy . . . .
                                  *N0
                                                        *YES, *NO
  Target PPRC . . . . . . . . . . . . .
                                  *N0
                                                        *YES, *NO
  GMIR D-Copy target flash . . . .
                                  *N0
                                                        *YES, *NO
DS unit SMC information:
  TPv4
  Flash hmc2 . . . . . . . . . . . . . . . .
                                                        TPv4
  1751
                                                        1750, 1751
Comment:
  Text . . . . . . . . . . . . . . . .
Press Enter to add DS8K credentials for 1.2.3.4, press F12 to cancel.
```

#### Enter the DS information

Enter the volume details

```
Add, Change or Delete Volumes
 Environment . : TEST
                                       Source device : IBM.123
                                       Target device : IBM.123
 Type . . . . : FLASH
 Volume sets .: 0
Type Volume options; 1=Add, 2=Change, 4=Delete, press Enter.
                        Flash
           Source
 Opt
         Volumes Volumes
         0100
                        0200
```

#### Enter the DS information – host connections

- From WRKCSE, use option 16 to manage the target LPAR host connections
- Note the use of F4 to prompt for hosts, and F6 to import LUNs

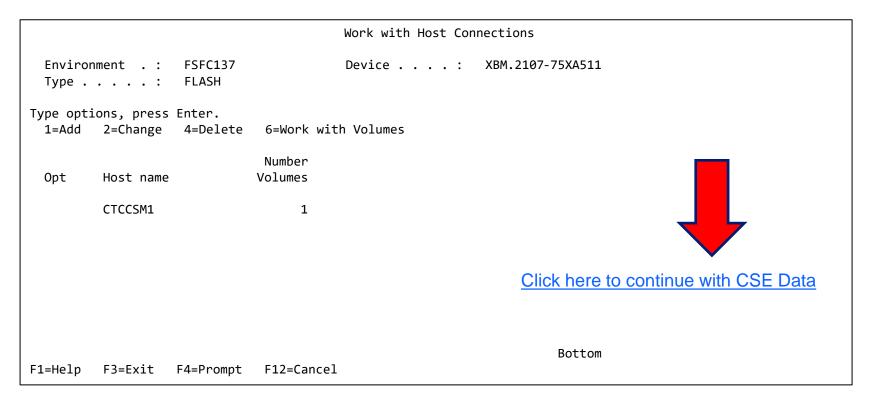

# Enter the Cloud information – PVM Instance Information

- From WRKCSE, use option 1 to create a new Cloud environment.
- Enter the API Key name you created in WRKCSECRDL
- On the 'PVM instance' parameters press F4 to retrieve a list of the instances associated with the API Key

```
Change a FLASH environment
Type choices, press Enter.
Environment name . . . . :
                              CL OUD
                              CLOUD
Storage Type . . . . . :
Primary ASP . . . . . . .
                              *SYSTEM
                                                       *SYSTFM
Cloud information:
 API Key name . . . . . . us-east
  Source LPAR PVM instance
                              47094614-322c-4c90-9006-f833b2676613
 Target LPAR PVM instance
                              1786c35b-715a-475d-8f40-2c947b864c37
Comment:
 Text . . . . . . . . . . . . .
                                                                       Bottom
                               F12=Cancel
F1=Help
         F3=Exit
                   F4=Prompt
```

# Create Copy Services Environment (CSE) Data on either Controller

IBM Technology Expert Labs

- The CSE Data describes the non-storage elements of an environment.
- o This data is also stored in CRG's. The toolkit will create the CRG. It will always remain inactive when viewed in WRKCLU opt 9.
- o CRTCSEDTA, CHGCSEDTA, DLTCSEDTA and DSPCSEDTA can be used to work with this information.
  - Stored in the CRG so the data is synchronized between the controllers
- WRKCSEDTA displays all the data created.

| Work with CSE Data                                                        |           |             |                                  |      |  |  |  |
|---------------------------------------------------------------------------|-----------|-------------|----------------------------------|------|--|--|--|
| Type options, press Enter.<br>1=Create 2=Change 3=Copy 4=Delete 5=Display |           |             |                                  |      |  |  |  |
| Opt                                                                       | CSE Data  | CRG<br>type | Text                             |      |  |  |  |
|                                                                           | FSR9M2    | FSR         | FSR from 9M to 90                |      |  |  |  |
|                                                                           | HA8FSR2   | FSR         | DS8K FSR from HA8FSR1 to HA8FSR2 |      |  |  |  |
|                                                                           | FSFC9J9K  | FSFC        |                                  |      |  |  |  |
|                                                                           | FSFC9M9N  | FSFC        | GMCV Flash                       |      |  |  |  |
|                                                                           | FSFC9M9P1 | FSFC        |                                  |      |  |  |  |
|                                                                           | FSR9J2    | FSR         |                                  |      |  |  |  |
|                                                                           | FSFC9M9P2 | FSFC        |                                  |      |  |  |  |
|                                                                           | FSFC9F9G  | FSFC        |                                  |      |  |  |  |
|                                                                           |           |             |                                  | More |  |  |  |
| Parameters or command:                                                    |           |             |                                  |      |  |  |  |
| ===>                                                                      |           |             |                                  |      |  |  |  |
|                                                                           |           |             |                                  |      |  |  |  |

# Enter the Copy Services Environment (CSE) Data on Expert Labs either Controller

- Use CRTCSEDTA or WRKCSEDTA opt 1 to enter the flashcopy operational details
- The command will prompt for details depending on what you enter

```
Create Full System FlashCopy CSE Data
Supply all required values, press Enter.
CSE Data Name . . . . . :
                                 TEST
Use . . . . . . . . . :
                                 *SYSTEM
Copy type . . . . . . :
                                 *FLASH
Environment . . . . . . . . .
                                 TEST
                                                  Name
HyperSwap environment . . . .
                                 *NONE
                                                  *NONE, Name
Primary controlling node . . .
                                 NODE1
                                                  Name
 Secondary controlling node . .
                                 node2
                                                  Name
 Communications port . . . . .
                                 55920
Physical-Virtual Isolation
  FlashCopy . . . . . . . . .
                                 *N0
                                                  *YES, *NO
                                                                      More...
F1=Help
         F3=Exit
                   F4=Prompt
                              F6=Ouery HMC
                                              F12=Cancel
```

#### Memory flush method on either **Controller**

Start with \*FRCWRT

```
Change Full System FlashCopy CSE Data
Supply all required values, press Enter.
Source LPAR IP address . . . .
                               1.2.3.4
                                                 IPv4 address
Source host alias . . . . .
                               PROD
                                                 Name
Target host alias . . . . .
                               FC
                                                 Name
Method to flush memory . . . .
                                                 *QUIESCE, *FRCWRT, *IPL,
                               *FRCWRT
                                                   *NONE
                                                                    More...
F1=Help F3=Exit F4=Prompt F6=Query HMC
                                             F12=Cancel
```

- If the source or target LPARs participate in LPM or LUN switches, specify \*SEARCH on the HMC Managed System Name parameter.
- o If this is a PowerVS Cloud environment specify \*CLOUDENV on the Primary HMC IP parameter and leave the rest blank.
- Note that you can prompt on the system, LPAR and Profile names using F6
- Do not specify BRMS integration (yet)

```
Create Full System FlashCopy CSE Data
Supply all required values, press Enter.
Target LPAR Information:
 Primary HMC IP . . . . . .
                                                   IPv4 address
                                 1.2.3.4
                                                   IPv4 address
 Secondary HMC IP . . . . .
 HMC managed system . . . . .
                                 *SEARCH
 HMC LPAR name . . . . . .
                                 lparName
 HMC Profile name . . . . .
                                 lparProfile
 Shutdown target before
   FlashCopy . . . . . . .
                                 *YES
                                                   *YES, *NO
 Restart target after
   FlashCopy . . . . . . .
                                 *YES
                                                   *YES, *NO, *INO, *FRCINO,
                                                    *PAUSE, *COPIED
 Use BRMS integration . . . . *NO
                                                   *YES, *NO
                                                                      More...
F1=Help
         F3=Exit
                   F4=Prompt
                               F6=Ouery HMC
                                              F12=Cancel
```

- If it is available, enter:
  - Target LPAR IO Card location code, line description and IP interfaces (include iSCSI interfaces)
    - Use \*LPAR- to have toolkit resolve type-model-serial-id on the target, i.e. \*LPAR-C2-T1
  - Routing details

```
Change Full System FlashCopy CSE Data
Supply all required values, press Enter.
Target Comm Interfaces:
 IO card location code . . .
                                *IPAR-C2-T1
                                                   *NONE, identifier
 Line description . . . . .
                                 ESECT THE
                                                   line name, *VIRTUALIP
 IP interface . . . . . . . . .
                                 9.5.34.90
                                                   TPv4 address
     + for more values . . .
Target LPAR Default Route:
 Binding interface . . . . .
                                                   TPv4 address
                                 *NOCHANGE
 Next hop . . . . . . . . . . . .
                                                   TPv4 address
```

- If the Flash Copy (target) LPAR is going to use a VTL via iSCSI it needs to know the new initiators for the target LPAR to use.
- Any existing source initiators are removed when the LPAR/VM UUID changes, i.e. when:
  - Flash Copied
  - Replicated and switched
  - Restored on new hardware
  - The IQN information is not saved (not even \*SAVCFG)
  - The new initiators for the target to use.
- Add the existing tape device description name and the serial number

```
Change Full System FlashCopy CSE Data
Supply all required values, press Enter.
Target LPAR iSCSI Information:
  Device IP address . . . . .
                                19.5.34.65
                                                   *NONE, IP address
                                                   *DFT, 0-65535
  Device port number . . . . .
                                 *DFT
                                vtl-tgt-for-fclparname
  Device ION . . . . . . . . . .
                                ign.1924-02.com.ibm:ibmi.fclparname-i0
  Client ION . . . . . . . . . .
Target LPAR Device Setup:
  Backup device description
                                 VTL PS DEV
                                                   *NONE, device name
  Device serial number . . . .
                                 YTC634303828
      + for more values . . .
```

#### Finding the iSCSI information

Where to find the IQN's in the VTL Console

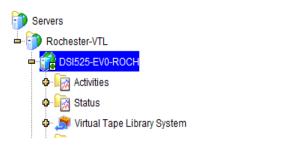

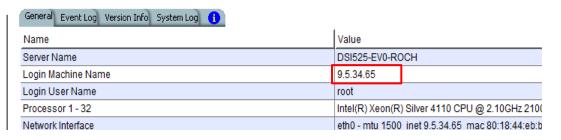

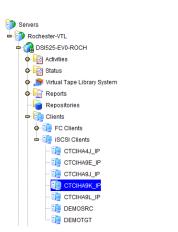

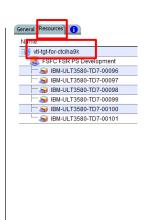

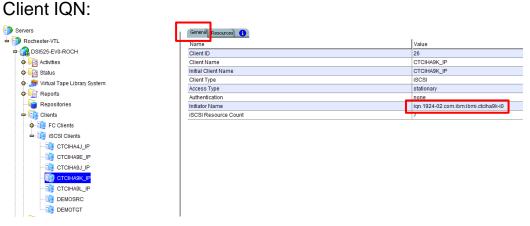

- No backup command (yet)
- "Wait for ENDFSFLASH" set to \*YES
- Target keylock position set to \*MANUAL if not a Cloud environment
  - Cloud environments must use the system value QIPLTYPE

```
Change Full System FlashCopy CSE Data
Supply all required values, press Enter.
Target LPAR backup command #1
                                 *NONF
      + for more values . . .
Wait for ENDFSFLASH . . . . .
                                                  *YES, *NO
                                 *YES
FlashCopy Exit program . . . .
                                                  *NONE, program name
                                 *NONE
 Library . . . . . . . . .
                                                  library name
Hold scheduled jobs . . . . .
                                 *YES
                                                  *YES, *NO
Target keylock position . . .
                                 *MANUAL
                                                  *PANEL, *AUTO, *MANUAL
Stop target after backups . .
                                 *NO
                                                  *YES, *NO, *RMV
Source lock wait time out . .
                                 3600
                                                  300 - 108000 (seconds)
Target lock wait time out . .
                                                  300 - 108000 (seconds)
                                 86400
Auto start cluster . . . . . .
                                 *YES
                                                  *YES, *NO
Message Queue . . . . . . .
                                 *SYSOPR
                                                  name, *SYSOPR
 Library . . . . . . . . .
                                                  library name
                                                                       More...
F1=Help
         F3=Exit
                   F4=Prompt
                               F6=Query HMC
                                               F12=Cancel
```

# Save the Copy Services Environment (CSE) Data on Expert Labs both Controllers

- The command SAVDDD will put all the DDD and CRG information into an IFS directly.
  - SAVDDD \*GEN
    - Will save to /QIBM/QZRDHASM/QZ\_DDDBKU\_<timestamp>
- BRMS \*LINK will save /QIBM/QZRDHASM
  - Consider the following two control group exits prior to \*LINK:
    - RMVDIR DIR('/QIBM/QZRDHASM/QZ\_DDDBKU\_\*') SUBTREE(\*ALL)
    - SAVDD
- In the even of a restore, create the directory and issue RSTDDD
- o Add the restore command to the end of the recovery report. It should be done after re-establishing the cluster and DDD.

#### Test the configuration on either **Controller**

- Use CHKFSFLASH to verify communications configurations first
- Resolve issues until it is successful

CHKFSFLASH CSEDTA(FSFC9M9P1)
Acquired lock on LPAR CTCIHA9M.
Validating flashcopy consistency group 8
Validating flashcopy mappings
Consistency group 8 validated.
Successfully performed local verifications.
Performing Full System FlashCopy verifications on CTCIHA9M.
Released lock on LPAR CTCIHA9M.
Log file used : /QIBM/Qzrdhasm/fsfc/FSFC9M9P1/ctl.log.
CHKFSFLASH validation for FSFC9M9P1 completed successfully.

- On the production LPAR, do QCTL and QSYSWRK have prestart or autostart jobs?
  - DSPSBSD SBSD(QSYS/QCTL) options 3 and 10
  - DSPSBSD SBSD(QSYS/QSYSWRK) options 3 and 10
  - o If YES then you'll need to use the exit program QZRDIAFFEX
    - Remove them at \*QUIESCE and add them back at \*POSTFLASH (include MONMSG CPF0000)
      - RMVAJE SBSD(QSYS/QCTL) JOB(jobname)
      - RMVPJE
      - ADDAJE SBSD(QSYS/QCTL) JOB(jobname) JOBD(job description)
      - ADDPJE
    - Add them to the BRMS Recovery report (we'll do this later when we edit QO1AUSRRCY)
    - Update the CSE Data to call the exit program
- o If this is a Cloud environment, ensure the target will IPL in manual mode the first time:
  - CHGSYSVAL QIPLTYPE VALUE('1')
- Did you add RUNLPARCMD to the startup program?
- On the target LPAR, do any comm adapters (virtual and physical) have the same slot numbers (Cxx) as the comm adapters on the source LPAR?
  - If yes, move them to other slots
  - This will prevent the OS from using them with the existing line descriptions.

#### Test the configuration on either **Controller**

- Did you read the previous slide?
- Use STRFSFLASH to perform a flashcopy
- The target will IPL into manual mode
- Sign on to the target LPAR console
- Continue to IPL the LPAR to restricted state.
- When you've got a command line, verify the startup program is QZRDHASM/QZRDIASTRP
  - DSPSYSVAL QSTRUPPGM
- Continue the IPL
  - STRSBS QCTL
- Get the information needed for the communications interface
  - DSPHDWRSC \*CMN
  - Get the location code
- Get the information needed for the tape devices
  - DSPHDWRSC \*STG
  - Get the serial number
- On the target, execute command QZRDHASM/ENDFSFLASH to finish the process
- o On the production LPAR change, if a cloud environment: CHGSYSVAL QIPLTYPE VALUE('0')

## Update the communication information on either **Controller**

- Using CHGCSEDTA, update:
  - Communications interface location code
    - \*LPAR will results type, model, serial and virtual bus on the target
    - Cxx = slot number xx
  - Line description
  - IP Address

```
Change Full System FlashCopy CSE Data
Supply all required values, press Enter.
Target Comm Interfaces:
  Identifier Type . . . . *LOC
                                                *SRLN, *LOC, *NONE
  IO card identifier . . . .
                              *I PAR-C2-T1
  Line Description . . . .
                                                line name, *VIRTUALIP
                              FSFCLINE
  IO card IP interface . . .
                              9.5.167.93
                                                IPv4 address
      + for more values . .
Target LPAR default route:
  Binding interface . . . .
                              *NOCHANGE
                                                IPv4 address
  Next hop . . . . . . . . .
                                                IPv4 address
```

#### Update the backup devices on either **Controller**

- Using CHGCSEDTA, update:
  - Device descriptions that the backups will use
  - Serial numbers of the devices
    - If using logical libraries, use the tape drive serial numbers

```
Change Full System FlashCopy CSE Data

Supply all required values, press Enter.

Target LPAR Device Setup:

Backup device description TS3400PROD *NONE, device name
Device serial number . . . 78-78F1101

+ for more values . .
```

### Update the BRMS information on either **Controller**: BRMS

- Using CHGCSEDTA, update:
  - BRMS Integration = \*YES
  - Change the defaults if necessary
- Custom SYSBAS Timestamp is recommended if incremental backups are performed on the FlashCopy LPAR
  - BRMS Advanced Feature is required to use Custom SYSBAS Timestamp

```
Use BRMS integration . . . . .
                                                   *YES, *NO
                                 *YES
BRMS information:
  BRMS transfer method . . . .
                                 *ALL
                                                   *ALL, *CHGONLY
  BRMS transfer port . . . . .
                                 *DFT
                                                   *DFT, 1024-65535
 Encrypt BRMS transfer . . .
                                 *N0
                                                   *YES, *NO
 Custom SYSBAS Timestamp . .
                                                   *NONE, *BOTH, *QSYS *IFS
                                 *NONE
  Lock BRMS . . . . . . . .
                                 *SRCONLY
                                                   *BOTH, *NO, *SRCONLY,
                                                     *TGTONLY
                                 *FCNUSG
                                                   *ALL, *FCNUSG, *HOLD
  Lock type . . . . . . . .
  Base media class . . . . .
                                 *NONE
                                                   class, *NONE
  Base media class suffix . .
                                 *NONE
                                                   suffix, *NONE
  Restricted media class(es)
                                                   *NONE, class
                                 *NONE
      + for more values . . .
```

#### Update the configuration on either **Controller**: BRMS<sup>IBM Technology</sup><sub>Expert Labs</sub>

- Specify a BRMS command
  - o If SBMJOB(\*YES) then specify a job description that ensures it will run (i.e. if QBATCH isn't started don't send it to QBATCH)
    - JOBD(QLPARJOBD) sends it to job queue QSYSNOMAX which sends to QSYSWRK
    - o The command is called from QSTRUPJD which usually runs under QPGMR.

Target LPAR backup command STRBKUBRM CTLGRP(BACKUPS) SBMJOB(\*YES or \*CTLSBS)

- Prompting (F4) is available on the command
  - But ... it is prompted on the local (controlling) LPAR, not where the command will run (on the source LPAR). Select a default control group (like \*BKUGRP) then change it to the desired control group after pressing enter.
- At 7.5 BRMS changed the functional usage to be more restrictive. As a result, QPGMR does not have the authority to run BRMS commands. Therefore, one of the following must be done:
  - On the source LPAR, issue SETUSRBRM USER(QPGMR) USAGE(\*ADMIN)
  - Change the 'Target LPAR backup command' to:

SBMJOB CMD(STRBKUBRM CTLGRP(BACKUPS) SBMJOB(\*YES or \*CTLSBS)) JOB(BRMBACKUP) JOBQ(QSYS/QSYSNOMAX) USER(QLPAR)

- Using CHGCSEDTA, update:
  - Target keylock position = \*AUTO
- Note: This parameter is not available in Cloud environments

```
Change Full System FlashCopy CSE Data
Supply all required values, press Enter.
Wait for ENDFSFLASH . . . .
                               *YES
                                                 *YES, *NO
FlashCopy Exit program . . .
                               *NONE
  Library . . . . . . . . . . . .
                                *LIBL
                                                 *LIBL, library
Hold scheduled jobs . . . .
                               *YES
                                                 *YES, *NO
Target keylock position . .
                               *AUTO
                                                 *PANEL, *AUTO, *MANUAL
Stop target after backups
                               *N0
                                                 *YES, *NO, *RMV
Request type . . . . . . .
                                                 Number
Auto start cluster . . . .
                                                 *YES, *NO
                               *YFS
Wait time . . . . . . . .
                                                 Number of seconds
Message Queue . . . . . .
                                                 name, *SYSOPR
                               *SYSOPR
  Library . . . . . . . .
                                                library name
Text . . . . . . . . . . . . .
```

#### BRMS Changes on the **Source** LPAR

- Change the system policy to allow backups in batch:
  - WRKPCYBRM \*SYS, Option 1, Page down

| V7R3M0            | Change System Policy | CTCIHA9L                |
|-------------------|----------------------|-------------------------|
| Type choices, pre | ss Enter.            |                         |
| End all subsyste  | ms options           |                         |
| •                 | delay time 1200      | 1-99999 seconds,*IMMED  |
|                   | elay time *NOLIMIT   | 10-999 minutes,*NOLIMIT |
|                   | it time 0            | 0-9999 seconds          |
| Controlling subs  | ystem:               |                         |
| Allow backups     | in batch *YES        | *NO, *YES               |
| Restricted sta    | te time limit *NOMAX | 5-9999 minutes, *NOMAX  |
| Allow alternate   | input media *YES     | *NO, *YES               |
| Volume prefix .   |                      | Prefix                  |
| Enable Full Syst  | em FlashCopy *YES    | *NO, *YES               |
| BRMS submitted j  | obs:                 |                         |
| Job descriptio    | n *USRPRF            | Name, *USRPRF           |
| Library           |                      | Name, *LIBL, *CURLIB    |
| Job queue         | *JOBD                | Name, *JOBD             |
| Library           |                      | Name, *LIBL, *CURLIB    |
| BRMS flight reco  | rder size 050        | 001-999 megabytes       |

#### Specify an Output Queue

- Change the system policy to specify output for joblogs from the backups:
  - WRKPCYBRM \*SYS, Option 1, Page down
  - If no output queue is specified the toolkit will create and use QUSRBRM/QZOUTQ
  - Use ENDFSFLASH \*TAGJOBLOG on the target in a job to bring back its joblog to the source LPAR

| rpe choices, press Enter.  Media policy                                               | Name, F4 for list  Name, F4 for list                    |  |
|---------------------------------------------------------------------------------------|---------------------------------------------------------|--|
| Home location for media LOST Media class ULTRIUM Gign off interactive users *NO       | Name, F4 for list  Name, F4 for list  Name, F4 for list |  |
| Home location for media LOST<br>Media class ULTRIUM<br>Gign off interactive users *NO | Name, F4 for list<br>Name, F4 for list                  |  |
| Media class ULTRIUM<br>Sign off interactive users *NO                                 | Name, F4 for list                                       |  |
| ign off interactive users *NO                                                         | ·                                                       |  |
| <u> </u>                                                                              | *YES, *NO                                               |  |
| :: CC 1::+                                                                            |                                                         |  |
| Sign off limit 30                                                                     | 0-999 minutes                                           |  |
| Output queue *PRTF                                                                    | Name, *PRTF                                             |  |
| Library                                                                               | Name, *LIBL                                             |  |
| Day start time 0:00:0                                                                 | 0 Time                                                  |  |
| Nedia monitor *YES                                                                    | *YES, *NO                                               |  |
| Shared inventory delay 60                                                             | 30-9999 seconds                                         |  |
| Auto enroll media *NO                                                                 | *NO, *YES                                               |  |
| Oefault usage *YES                                                                    | *NO, *YES                                               |  |
|                                                                                       | More                                                    |  |

#### BRMS Changes on the **Source** LPAR

- Modify the control group to call the toolkit exit program
  - WRKCTLGBRM, Opt 8, page down to Backup item exit program
  - Set the exit program to QZRDHASM/QZBRMSEXIT format BKUI0100
    - IBM i OS releases prior to V7R5M0 must use format BKUI0100

```
Change Backup Control Group Attributes

Group . . . . . . . : TESTEXIT

Type information, press Enter.

Backup item exit program . . . . . . . QZBRMSEXIT Name, *NONE, *BKUPCY Exit program library . . . . . . . QZRDHASM Name Exit program format . . . . . . *BOTH BKUI0100, BKUI0200, *BOTH
```

Note this information: https://www.ibm.com/support/pages/node/6371290

#### BRMS Changes on the **Source** LPAR - Subsystems

- If processing subsystems, subsystems should NOT be set to start
  - WRKCTLGBRM, Opt 9

```
Subsystems to Process
Use . . . . . . . :
Control group . . . : SAVSYSALL
Type choices, press Enter.
                                     End
  Seq
         Subsystem
                       Library
                                     Option
                                                Delay
                                                           Restart
   10
         *ALL
                       *ALL
                                     *CNTRLD
                                                30
                                                            *N0
```

- Do not run STRMNTBRM or manage servers after control group
  - WRKCTLGBRM, Opt 8, page down all the way
  - Editable on V7R4M0, use OpsNav or API's on prior releases

```
Additional Backup Policy Properties
Client backup policy . . . . . . : SAVSYSALL
Type information, press Enter.
Allow activity overrides . . . . . . *YES
                                                  *NO, *YES
Allow retention overrides . . . . . *YES
                                                  *NO, *YES
Additional management:
 TCP/IP servers . . . . . . . . . *NO
                                                  *NO, *END, *RESTART, *BOTH
 Lotus servers . . . . . . . . . *NO
                                                  *NO, *END, *RESTART, *BOTH
                                                  *NO, *VARYOFF, *VARYON ...
 Integrated Windows servers . . . . . *NO
 Guest partitions . . . . . . . . . *NO
                                                  *NO, *VARYOFF, *VARYON ...
Unmount user-defined file systems . . . *NO
                                                  *NO, *YES
Run maintenance after backup . . . . . *NO
                                                  *NO, *YES
```

#### Modify BRMS recovery report user-added steps

- Insert custom message into the recovery reports to change system settings to start IP etc.
  - STRSEU SRCFILE(QUSRBRM/QO1AUSRRCY) SRCMBR(STEP014)
  - Insert the following text:

```
If restoring configuration settings from a FSFC backup, run the following commands: CHGSYSVAL SYSVAL(QSTRUPPGM) VALUE('QSTRUP QSYS ')
CHGLINETH LIND(ETHLINE) ONLINE(*YES)
CHGTCPIFC INTNETADR('1.2.3.4') AUTOSTART(*YES)
CHGIPLA STRTCP(*YES) ← skip this if also using FSR
Check the job scheduler entries
```

- Modify the recovery report creation to include the user info
  - Add the parameter USRRCYINF(\*ADD)
  - If STRMNTBRM is used to generate the reports
    - Modify the STRMNTBRM call with PRTRCYRPT(\*NONE)
    - Add STRRCYBRM USRRCYINF(\*ADD) to the job scheduler, to run 15 minutes (or so) after STRMNTBRM
  - Consider using the Flashcopy Exit Program
    - WRKMBRPDM QZRDHASM/QCLSRC member QZRDIAFFEX
      - Copy the source files to utility libraries
      - Compile a blank program for the controller, and one that calls STRMNTBRM and STRRCYBRM at exit
         \*FINISH on the source

# Create an exit program to run BRMS Maintenance and generate reports

- On the source:
  - Copy the source from QZRDHASM/QCLSRC member QZRDIAFFEX to your tools library.
  - WRKMBRPDM to edit it. At the \*FINISH section add this code:

```
IF COND(%SST(&EXTRAS 1 8) *EQ '*SUCCESS') THEN(DO)
STRMNTBRM PRTRCYRPT(*NONE)
STRRCYBRM USRRCYINF(*ADD)
ENDDO
```

- Compile the program
- On the Controller create an empty version of that program:

```
CRTCLPGM PGM(QGPL/QZRDIAFFEX) SRCFILE(QZRDHASM/QCLSRC) SRCMBR(QZRDIAFFEX)
```

Use WRKCSEDTA opt 2 and set the exit program name

#### Test the configuration on either **Controller**

- Use CHKFSFLASH to verify communications configurations first
- Resolve issues until it is successful

CHKFSFLASH CSEDTA(FSFC9M9P1)
Acquired lock on LPAR CTCIHA9M.
Validating flashcopy consistency group 8
Validating flashcopy mappings
Consistency group 8 validated.
Successfully performed local verifications.
Performing Full System FlashCopy verifications on CTCIHA9M.
Released lock on LPAR CTCIHA9M.
Log file used : /QIBM/Qzrdhasm/fsfc/FSFC9M9P1/ctl.log.
CHKFSFLASH validation for FSFC9M9P1 completed successfully.

#### Test the configuration on either **Controller**

- Use STRFSFLASH to perform a flashcopy
- Flashcopy target LPAR IPL etc will occur
- o If this is a SAVSYS backup then the HMC SRC will be A900 3C70 while in Batch Restricted State
- After backups, BRMS will be transferred to the source LPAR
  - o If not, check /tmp/qzrdiash.log on the target
- On the source LPAR, verify backups are complete
  - DSPLOGBRM
  - WRKMEDIBRM
  - BRMS Recovery reports
    - Look for the customer recovery steps after RSTCFG.
    - This is usually step 14 if not, find the correct step and move the text in member QUSRBRM/QO1AUSRRCY STEP014 to the correct member.

- CLEANLOGS will prune toolkit logs to save on space
  - Tell it how many days of log entries to retain
  - O ADDJOBSCDE JOB(CLEANLOGS) FRQ(\*WEEKLY) CMD(QZRDHASM/CLEANLOGS RETAIN(120)) SCDDATE(\*NONE) SCDDAY(\*ALL) SCDTIME('22:30')

```
Clean Toolkit Logs (CLEANLOGS)

Type choices, press Enter.

Days of information to retain . *NONE, days

Additional Parameters

FSFC environment . . . . . . . *NONE Name, *NONE, *ALL
```

- Failures can happen, you need to know how to set things back to normal.
- To abandon the backups:
  - On the target: QZRDHASM/ENDFSFLASH \*FAILBKU
  - On the source: QZRDHASM/ENDFSFLASH \*RSTFCNUSG
- o PowerVS Volumes-clones can be displayed, canceled and deleted with these commands:
  - DSPCLDCLNL
  - CNLCLDCLN
  - DLTCLDCLN
  - WRKCLDVOL
- The toolkit webpage contains additional recovery steps

#### Where can I find the logs for troubleshooting?

- Logs are in the following place:
  - /QIBM/Qzrdhasm/qzrdhasm.log
  - /QIBM/Qzrdhasm/fsfc/<CSE Data name>/\*
  - /QIBM/Qzrdhasm/qzrdhasm.log.bak
  - /QIBM/Qzrdhasm/java.logs/\*
  - /QIBM/Qzrdhasm/joblogs/\*
- o DMPINF ENV(\*ALL) EXTDLOGS(\*YES) will grab all these files and put them in a zip file.
  - Specify the failing job information on Job Name:

```
Dump ICSM Information (DMPINF)
Type choices, press Enter.
Environment name . . . . . . .
                            *ALL
                                       Name, *ALL
*ALL
                                       *ALL, *FLASH, *GMIR, *LUN...
Extended logging . . . . . . .
                            *YES
                                       *YES. *NO
                            *NONE
Name, *CURRENT, *NONE, *LAST
 User . . . . . . . . . . . . . . . .
                                       Name
                                       000000-999999
 Days of logs to keep . . . . .
                            90
                                       days, *NONE, *NOMAX
```

#### Contacting support if you have problems

- Support for the FSFC Toolkit is to customers who meet the following criteria:
  - Current System i Software Maintenance Agreement
  - Current FSFC Toolkit Software Maintenance Agreement
- For non-urgent issues or questions contact the consultant who installed the Toolkit. To reach a Toolkit developer for non-urgent issues and questions, or to report a bug, send an email to iessspt@us.ibm.com
- For immediate 24x7 assistance, reach out to IBM Support:
- US: http://www.ibm.com/planetwide/us/
- Worldwide: http://www.ibm.com/planetwide/
- To assist IBM personnel in correctly routing your problem, request support for the iSeries
- Lab Services "Copy Services Toolkit Full System Flashcopy" using component
- identifier 5798CST00.

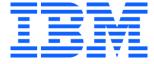